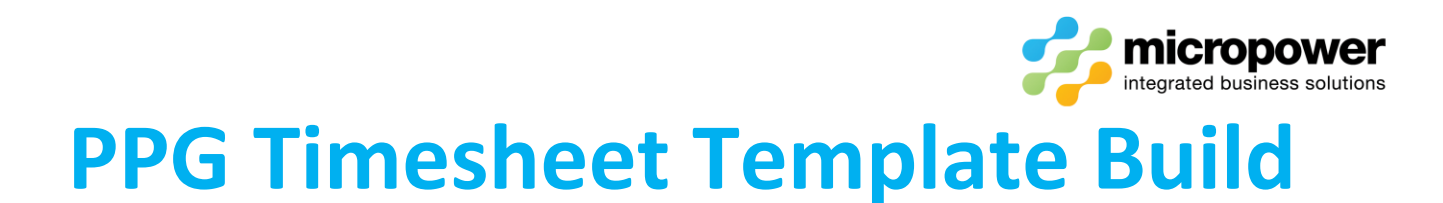

# This document walks the reader through the steps in creating a new timesheet template.

New Template...

Select **Tee Booking** and the Templates tab, then

The Create New Template page loads, give the template a New Template Name: if necessary un-tick any days the template doesn't Applies To: then select the Release Time Mode:

New Template Name Wednesday Saturday 2 Tee Cancel Applies To: □ Mon □ Tue ■ Wed □ Thu □ Fri ■ Sat □ Sun

#### Use club defaults uses the Settings > Tee Booking Settings

Release Time Mode:

Use club defaults Single release time for this template Specific release times per block

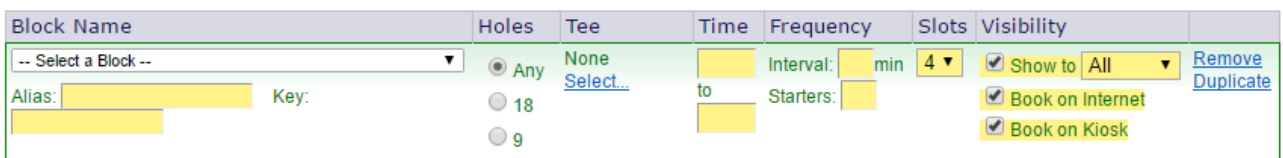

Single release time for this template allows specific release times to be set on a timesheet, unticking Same for Kiosk allows for separate **Internet** and **Kiosk** days to be set.

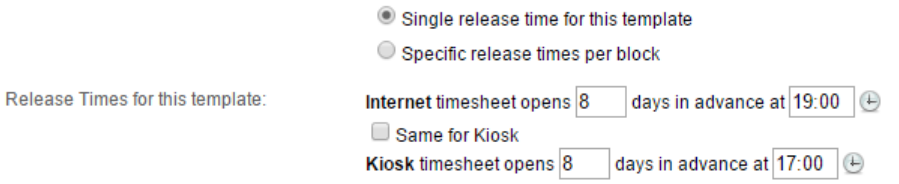

Specific release times per block allows for separate blocks of times be released at different times.

Specific release times per block

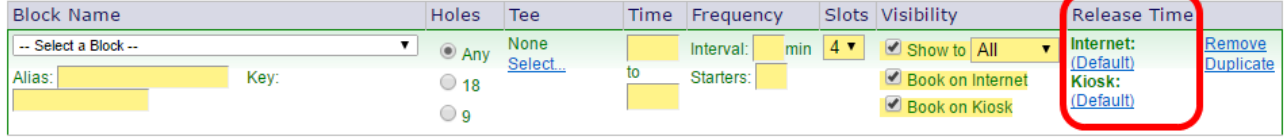

Enter the specific days and time for the timesheet block.

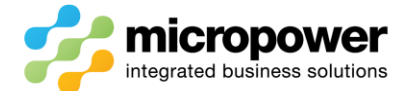

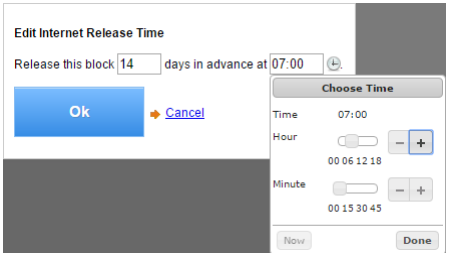

-- Select a Block-- from the Block Name dropdown box, the most common being: -

Open to ALL – allows all Social and iseekgolf.com player bookings

Open to ALL Home and Affiliated Visitors – restricted to all valid GolfLink player bookings Open to ALL Home Members – restricted to valid members only bookings

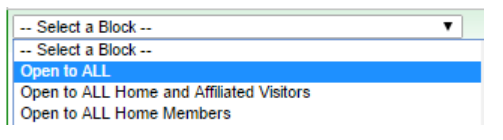

Men Home and Affiliated Visitors Only – restricted to all valid male GolfLink player bookings Men Home Members Only – restricted to valid male member only bookings

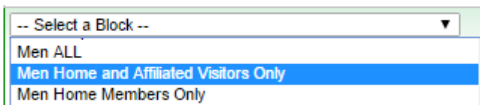

Women Home and Affiliated Visitors Only – restricted to all valid female GolfLink player bookings Women Home Members Only – restricted to valid female member only bookings

Women ALL embers and Affiliated Visitors Only Women Home M Women Home Members Only

*Note: - the 18 Hole and 9 Hole block options are not used in the Australian Market and should be ignored!*

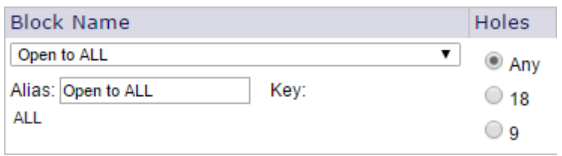

Depending on what block type is selected it will default to the system Alias: and Key: it is encouraged to set a more meaningful Alias: which then allows access to set a shorter specific Key: as well.

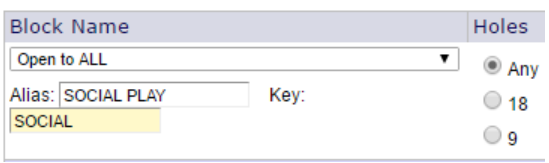

*Note: - The Alias comes into play on the member portal Tee Booking area as slots are grouped by Alias, the Key comes into play on the Back Office Tee Booking area where color codes are then used, and at the @Kiosk Tee Booking area.*

Select the Holes, if open for social play or both an 18 or 9 hole competition selecting Any will allow both 18 and 9 Hole play, if it is competition block of times set to either 18 or 9 to match the competition.

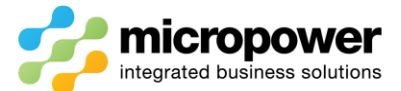

Select… the Tee, multiple **Start Tees:** can be selected for multi-tee and shotgun starts.

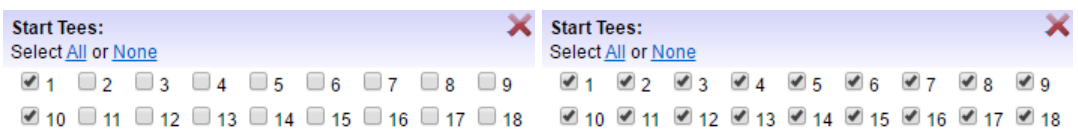

Set the from and to Time for the block, an "approximate" to time can be used as the Interval: will decide the appropriate calculated to Time.

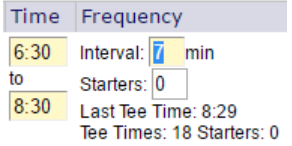

In Frequency set the Interval: for the block, tab out and the system will then adjust the to Time.

Starters: is utilized to skip a certain number of slots within the block time range to cover slow play and is calculated against the number of Tee Times: i.e.  $18$  = every  $18<sup>th</sup>$  tee time.

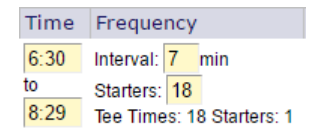

#### Select the Slots

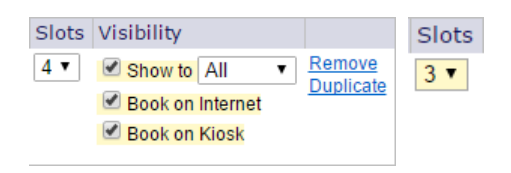

In Visibility set whether the block of times is shown to Book on Internet, and Book on Kiosk, ticking Show to All only results in the block being viewable but read only  $\omega$  Kiosk and on the Member Portal, untick all Visibility if you wish to hide social slots and control these from Back Office.

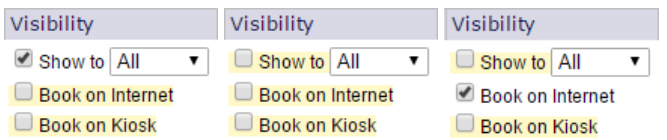

*Note: - on an Open to ALL block to only show to iseekgolf.com and hide from member's tick Book on Internet only.*

Continue to add blocks of times to the template using either  $\rightarrow$  Add New Block... to add a block from scratch or use Duplicate to copy from a similar block and then edit from the existing settings.

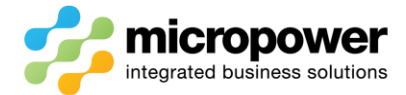

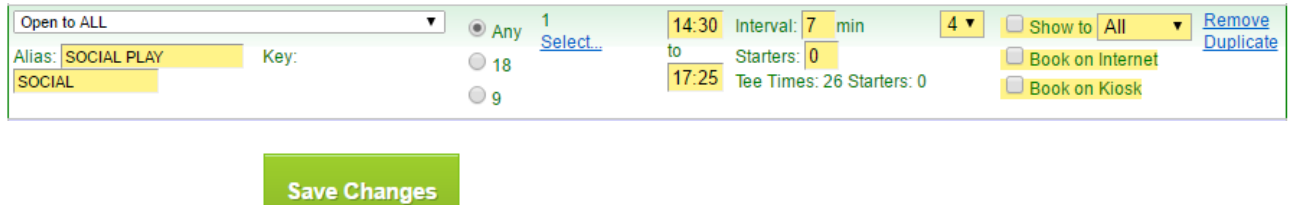

When finished select

*Note: - There is no need to create a block of times for the crossover period/s, just create the later block of times from its 1st tee time, same applies in the morning, unless you intend to use reserved slots just start from the 1st official tee time.*

# Editing a Template

Select **Tee Booking** and the Templates tab, then the required Template from the dropdown box.

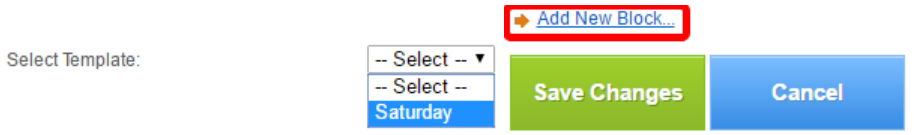

You can either  $\rightarrow$  Add New Block... or make changes to the existing template blocks.

### Template Build Tips

If a 2+ Tee Start is required it's suggested to build a Block Name of times off the  $1<sup>st</sup>$  Tee and name the Alias: and Key: to reflect the Tee in use, then **Duplicate** and set the 2<sup>nd</sup> Tee in use and change the Alias: and Key: to reflect that tee i.e. Alias = Medley Comp  $1^{st}$  Tee, Key = Comp  $1^{st}$  & Alias = Medley Comp  $10^{\text{th}}$  Tee, Key = Comp  $10^{\text{th}}$ 

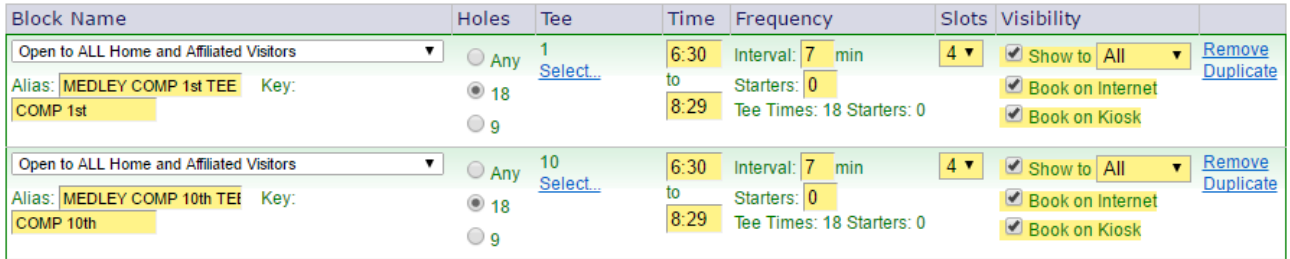

This will then set different color codes on the Back Office Timesheet using the Key:

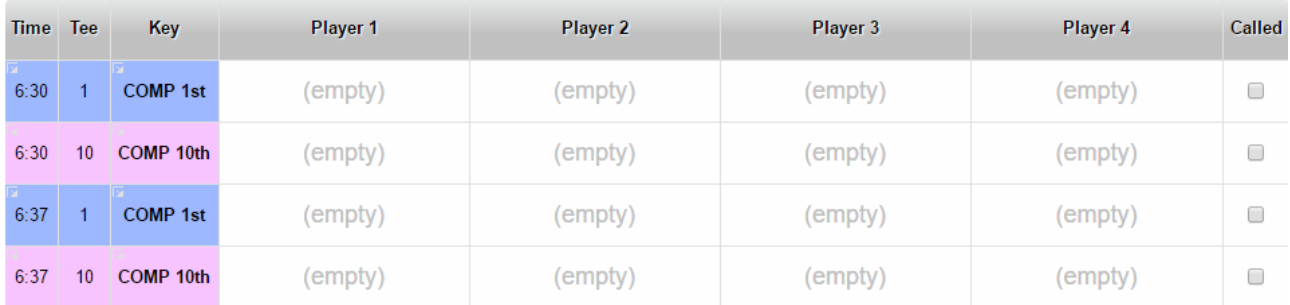

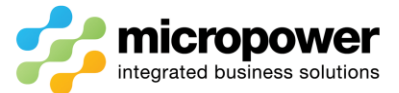

Tee **Time** COMP 1st COMP 1st **COMP 1st COMP 1st**  $6:30$  $\mathbf{1}$ Time Tee **COMP 10th COMP 10th COMP 10th COMP 10th**  $6:30$ 10 **Time** Tee COMP 1st **COMP 1st COMP 1st COMP 1st**  $6:37$  $\mathbf{1}$ Time Tee COMP 10th COMP 10th COMP 10th **COMP 10th** 10 6:37

And individually name the Tee Slots  $\omega$  Kiosk again with the Key:

This will also create separate blocks of times on the Member Portal using the Alias: i.e. a block of 1<sup>st</sup> tee times then a separate block of  $10^{th}$  tee times.

**MEDLEY COMP 1st TEE** 

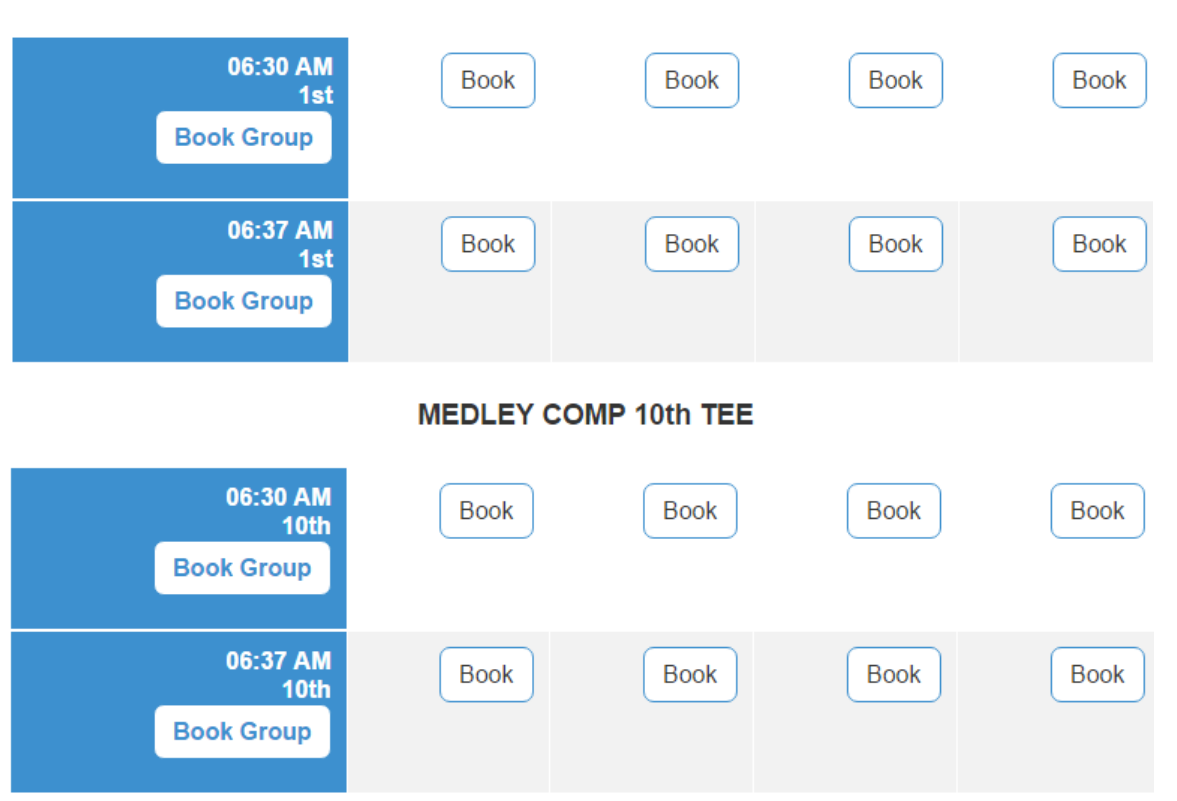

If you wish to group the times as  $1^{st}$ ,  $10^{th}$ ,  $1^{st}$ ,  $10^{th}$  etc. set the Alias: of both blocks to the same name.

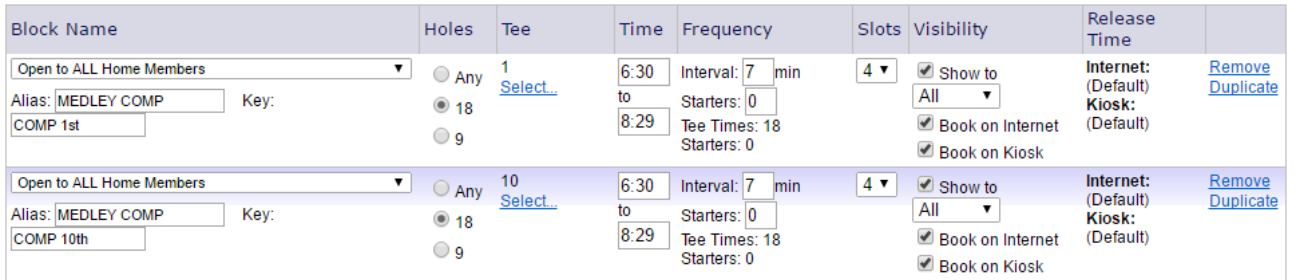

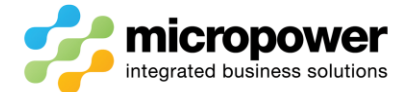

#### **MEDLEY COMP**

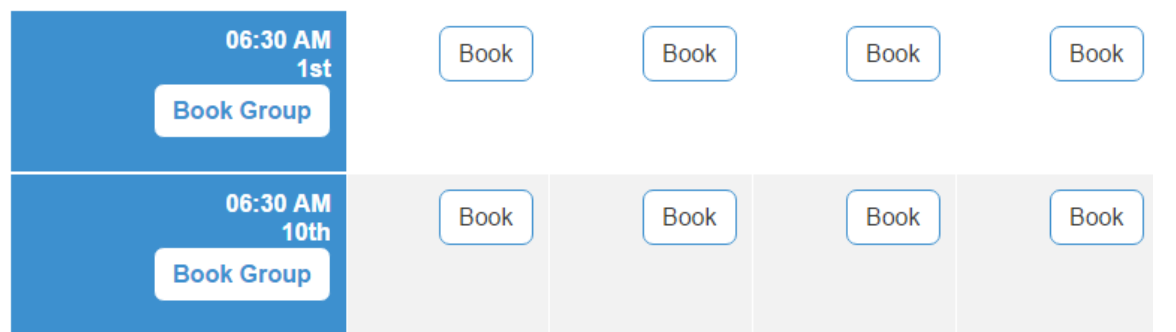

If you need to have your "Starters" slots available to be used in Back Office only you cannot use the Starters: setting which will skip the time slot/s completely, instead either build the slots into the template or edit those slots when you create a timesheet from the template and hide in both cases.

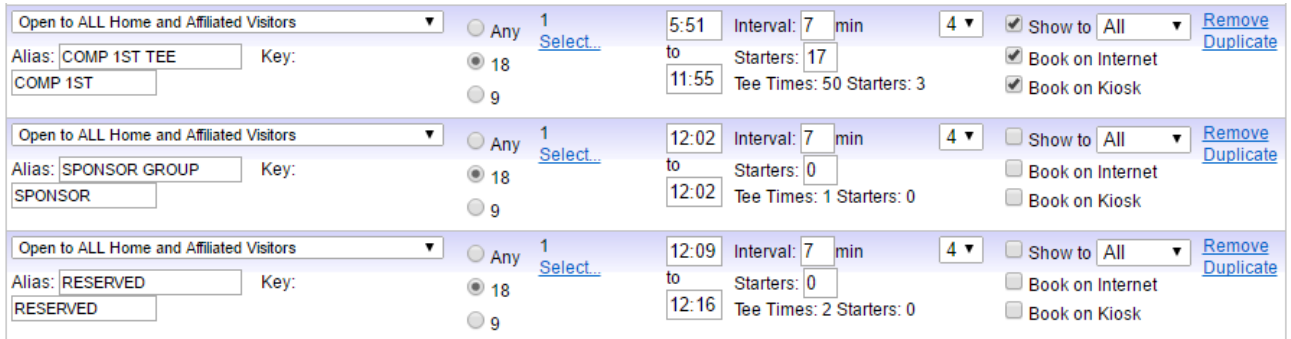

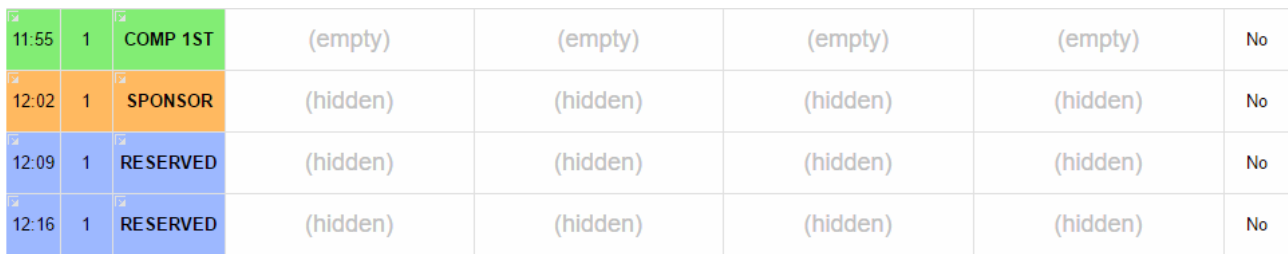

For say 7 % Minute Starts create a block of Time with a 15-minute Interval: from the 1<sup>st</sup> tee time, then Duplicate and set the 1<sup>st</sup> tee Time starting 7 minutes later with the same 15-minute Interval:

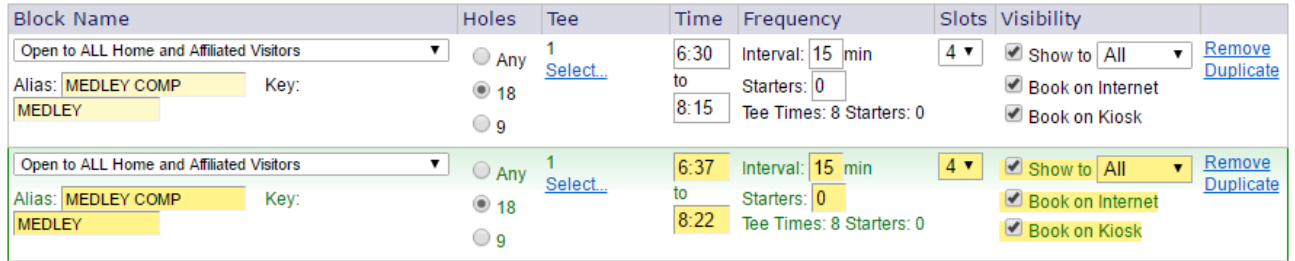

This will create a timesheet of 7min, 8min, 7min, 8min i.e. 6:30am, 6:37am, 6:45am, 6:52am etc.

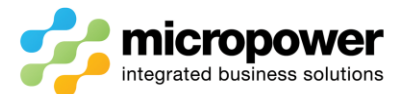

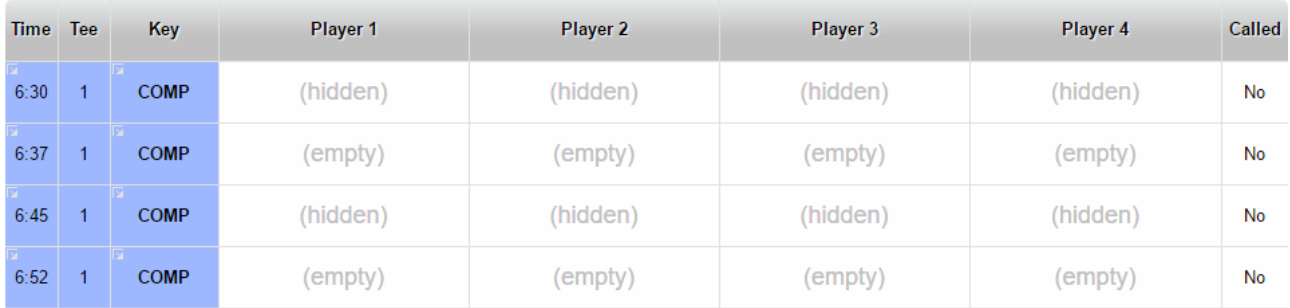

### For a 6-player sheet, build a block of times with 4 Slots, then a Duplicate of the block with 2 Slots.

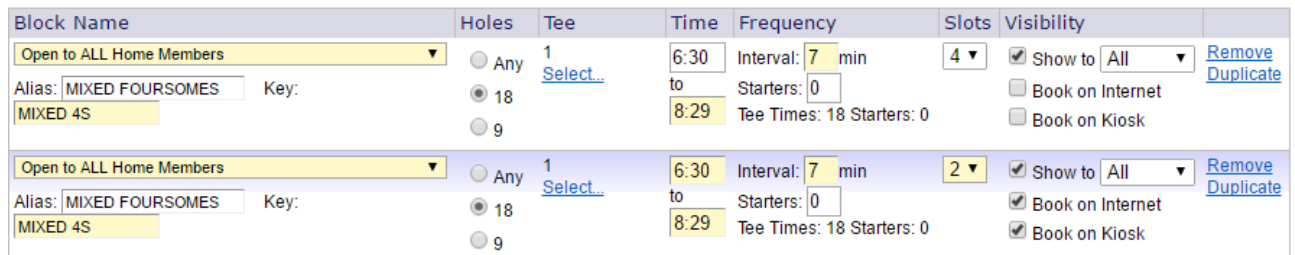

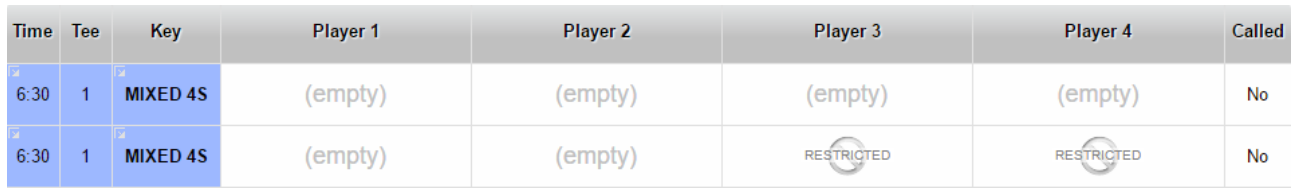

For a shotgun start, the norm is the  $1^{st}$  block off all 18 holes, many sites then limit their  $2^{nd}$  shotgun off all holes excluding holes after a par 3 as the 1<sup>st</sup> group will complete the par 3 before the 2<sup>nd</sup> group on the preceding hole as teed off.

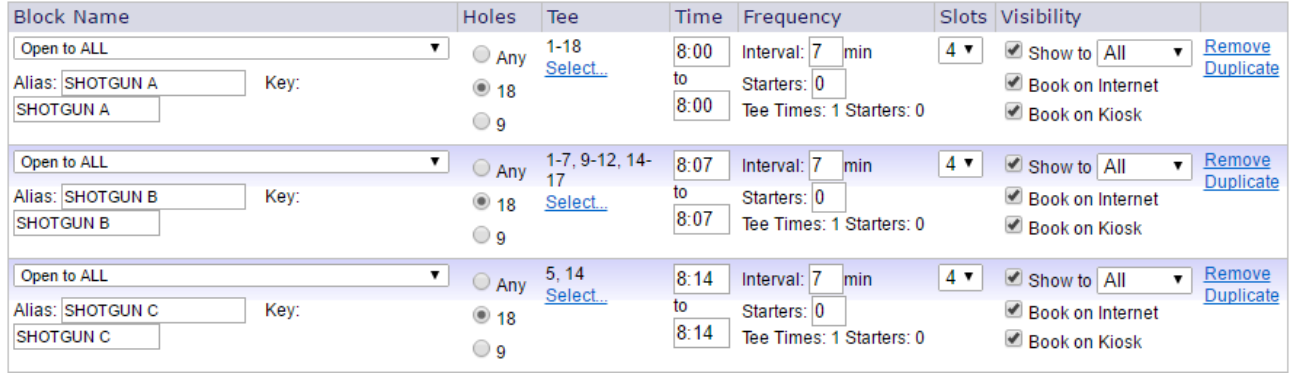

*Note: - Some sites also send a 3rd group off their par 5's if proceeded by a long par 4, the Interval: is not valid in this case.*

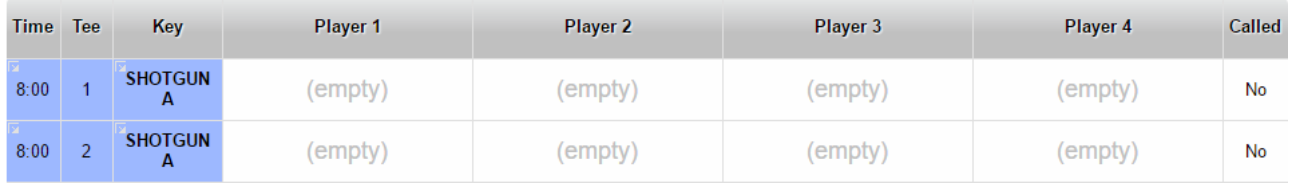

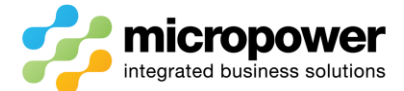

# Multi Course Templates

For our multi course users when selecting the **Start Tees:** on a 2 tee start on your composite courses remember it may well be say the 1<sup>st</sup> tee of the Captains Course but it could be in fact the 10<sup>th</sup> tee of the GA Composite Course record which you have set for the Competition that needs to be selected.

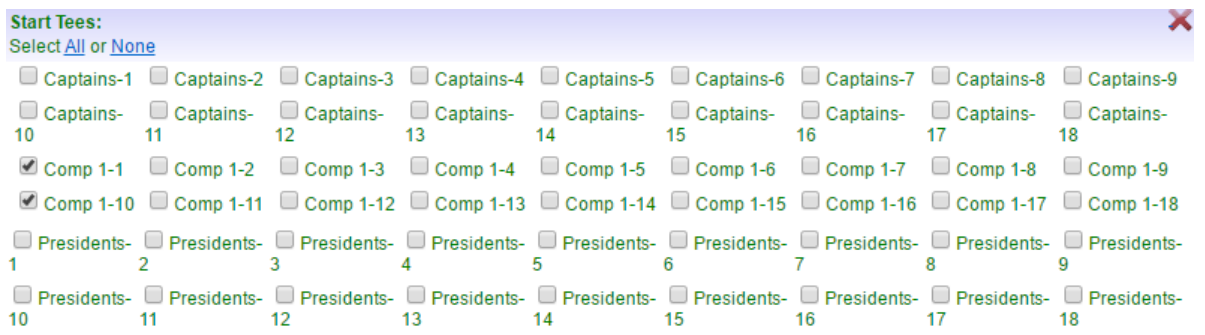

*Note: - i.e. if Captains 1 st & Presidents 1st was selected no bookings in these slots would be eligible for the comp as they are off a different GA Marker to the competitions Composite Course GA Marker selection.*